After typing in and submitting your Group ID and User ID, depending on your level of access, whether using a Vasco OTP or a password, you will be presented with the relevant login page.

# LOGIN: Enter Vasco OTP

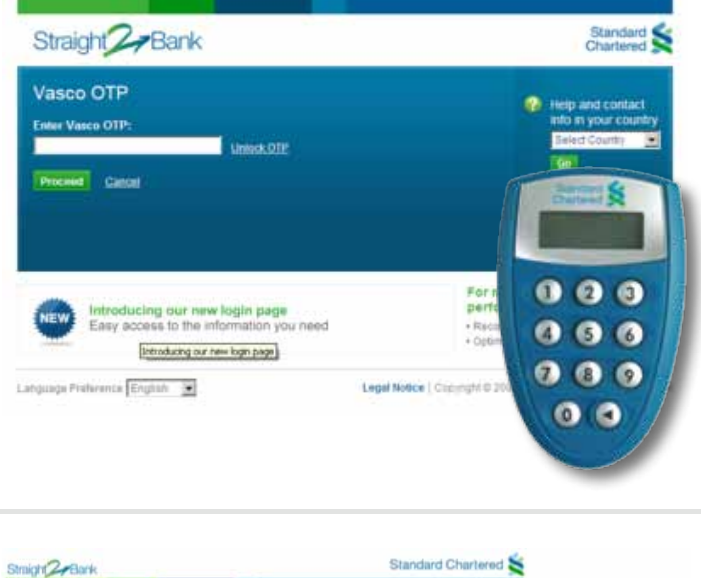

#### LOGIN: Enter password

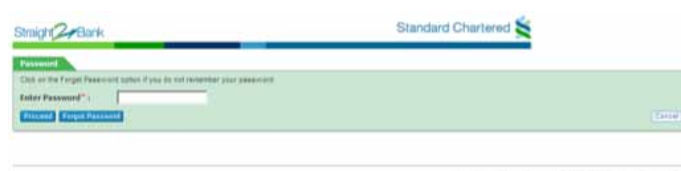

Quick tool – this section is a shortcut that allows you to start a cash payment or trade transaction

Account Services – use this section to place orders, request for information on products and services

Accounts – view summary of all your accounts, including time deposit and trade accounts

Outstanding Tasks – a summary dashboard of

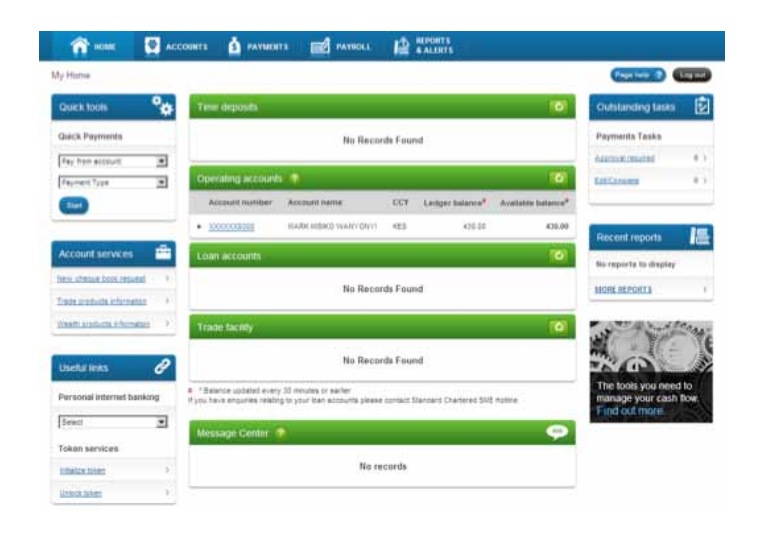

transaction activities and outstanding tasks.

Useful Links – contains supporting links to external Standard Chartered Bank websites e.g. Personal Online Banking, VASCO Maintenance

Message Centre – displays systems, messages relating to bulk imports, and anything else that may require action on your part

Payment awaiting action – this section will be visible if you have the authority to approve payments. This shows a list of transactions awaiting your approval.

Recent Reports – access your bank statements and requests customised or regularly schedule reports.

# Homepage

This page displays information related to all your transactional accounts. Each type of account is consolidated and displayed as a group. To view more details about a specific account, simply click on the account number.

Payroll awaiting action – this section will be visible if you have the authority to approve payments. This shows a list of transactions awaiting your approval.

Search for a payroll – use this section to search for a past payroll transaction using multiple filters.

Recent report – quick access to top your latest reports. Click on the "More reports" link to see all reports

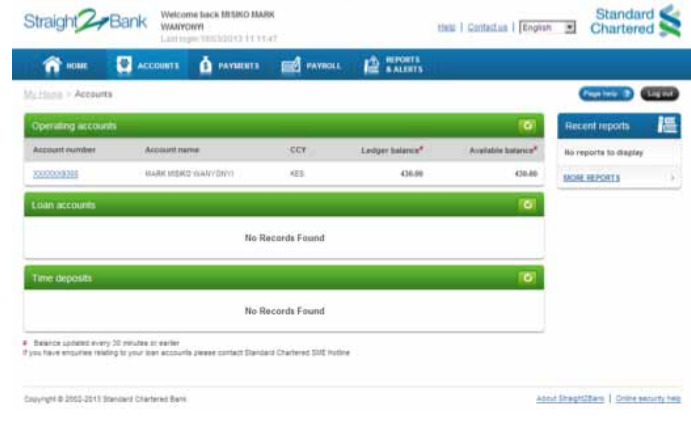

# Payments: Homepage

#### Accounts: Homepage

This page comprises of 6 primary sections:

Create a new Payment – use this section to initiate new payments.

Stop payment – used to stop a payment that you have already initiated

Search payments – use this section to search for a past payment using multiple filters.

Manage reports - when creating a report you can choose to receive the report on a recurring basis. Here, you will find all the requests made to deliver reports on a recurring basis. Use this section to edit or delete an existing request.

System provides a summary dashboard of payment status at the bank's end and at your end. Click on the status to see the list of transactions under that particular user.

System provides a summary dashboard of stop payments status. Click on the status to see the list of transactions under that particular status.

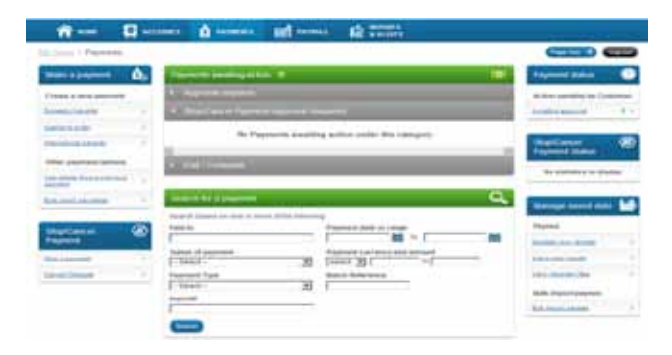

# Payroll: Homepage

Make a Payroll – use this section to initiate a new payroll transaction

Stop payroll – used to stop a payroll that you have already initiated

- A. FX services highlight this section provides a summary of the key services provided in foreign exchange.
- B. Link to Online Treasury click on the "Visit Online" Treasury" button to launch a new window and access Online Treasury for FX related services.

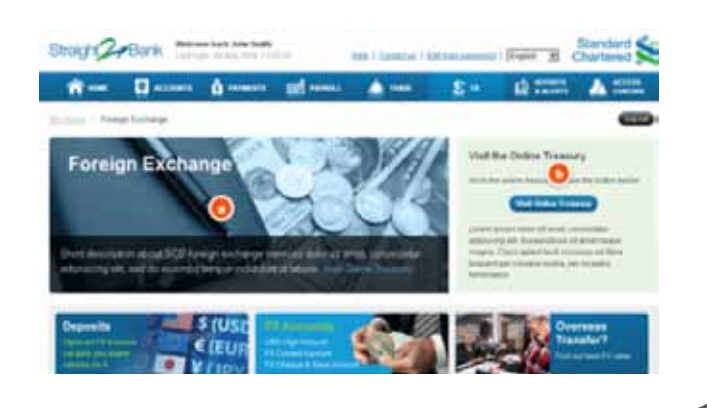

#### **LOGIN:** Enter Group ID and user ID that are provided

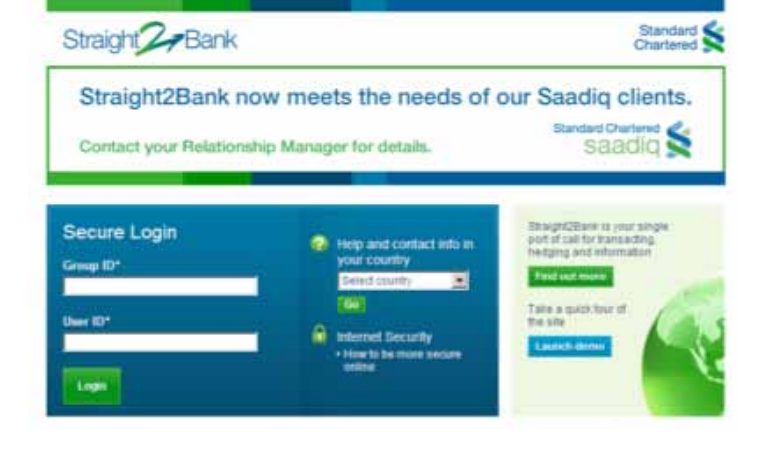

System provides a summary dashboard of payroll status at the bank's end and at your end. Click on the status to see the list of transactions under that particular status.

System provides a summary dashboard of stop payroll's status. Click on the status to see the list of transactions under that particular status.

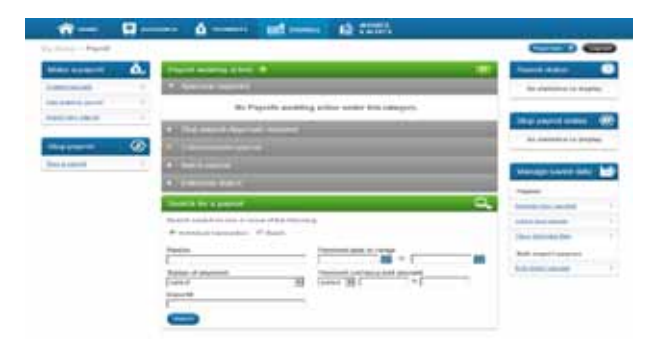

Creating a report – this section is used to initiate different types of new reports. You can choose to create a one-off report or to get the same report on a recurring basis.

Creating an alert – this section is used to initiate different types of new alerts. Choose to get alerts on critical incidents in your e-mails. Click on a headline to get more information.

Available reports – this section displays the list of reports available for you to download.

Manage alerts – when creating an alert you can choose to receive the alert on a recurring basis. Here, you will find all the requests made to deliver alerts on a recurring basis. Use this section to edit or delete an existing request.

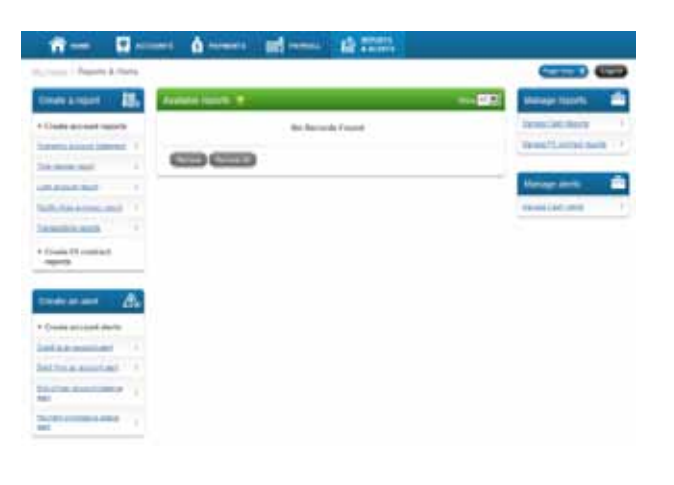

#### Reports and Alerts: Homepage

- A Creating a trade transaction use this section to initiate a new trade transaction.
- B. Trade transaction awaiting action this section will be visible if you have the authority to approve trade transactions. This shows a list of transactions awaiting your approval.
- C. Search trade transactions use this section to search for past transactions. Enter one or more details of the transactions to begin a search.
- D. Trade status this section displays the full range of trade transactions statistics. Clicking on link in here will filter and display all transactions in that particular status.
- E. Manage saved data use this section to access saved data such as parties and clauses. You may edit saved data from this section.

#### **Forex: Homepage**

## TRADE & Forex: Home Page

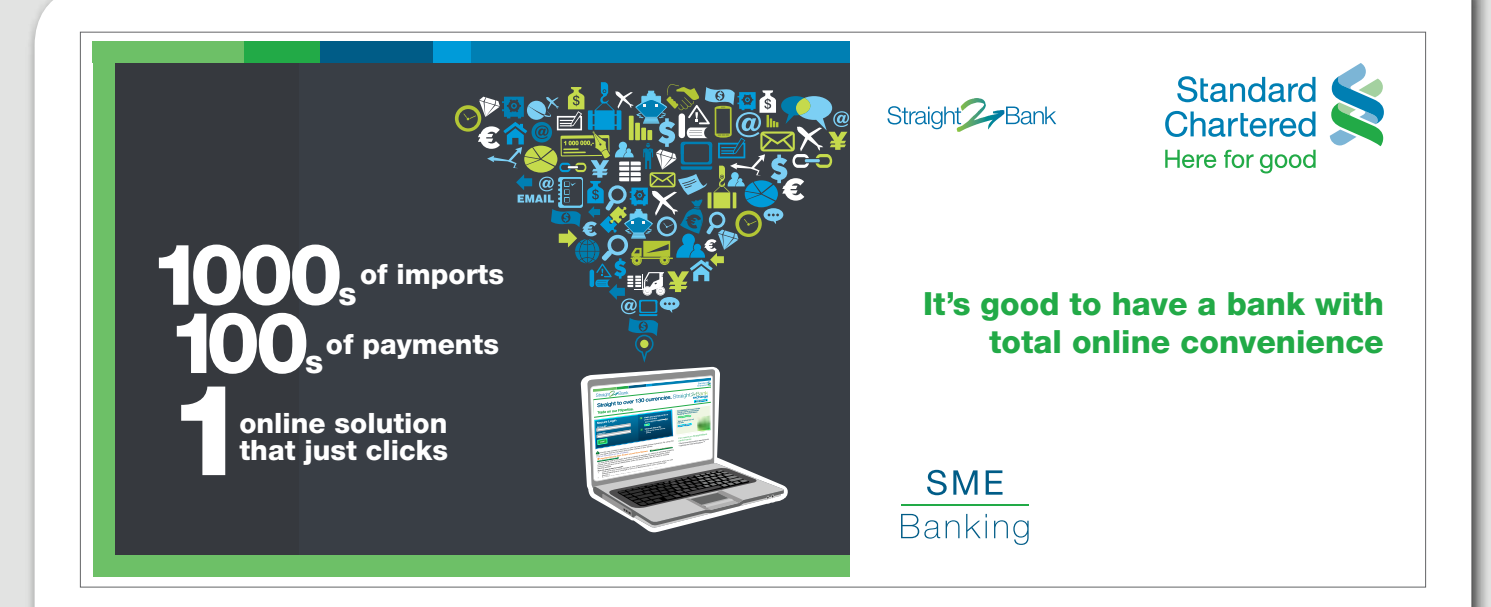